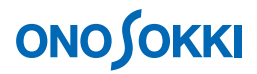

## **DS-0321汎用FFT解析ソフト**

DS-0371(DS-0372,DS-0373) 信号出力を使いサインスイープにより周波数応答関数を測定する方法

操作手順書

株式会社 小野測器

## **DS-0321 汎用 FFT 解析ソフト**

## **DS-0371(DS-0372,DS-0373)信号出⼒を使いサインスイープにより**

## 周波数応答関数を測定する方法

固有振動周波数を測定する方法として、対象を加振機でサインスイープ加振を行い、周波数応答関数を 測定することがよくあります。また、フィルタ回路の周波数特性の測定でも、入力信号にサインスイー プ信号を使い、周波数応答関数を測定します。どちらの測定も操作手順は同じです。

サインスイープによる測定では、平均機能の「パワーSP スイープ」機能を使います。この時、 DS-0371(DS-0372,DS-0373)信号出力(オプション)を使うと、サインスイープが解析と同期して出力さ れますので、最適な測定となり、データの平均化も可能となります。

ここでは、信号出力(DS-0371(DS-0372,DS-0373))を使い、CR 回路のローパスフィルタ測定を例に、その 操作手順を説明します。DS-0371(DS-0372,DS-0373)や DS-0321 入力の詳しい仕様については取扱説明書 説をご覧ください。

以下説明では、ファイルメニュー操作を「 ]で、「ファイル]→「新規プロジェクト]のように表記します。 なお、DS-0321 の基本的操作並びに操作手順での設定後の OK ボタン操作はここでは省略します。

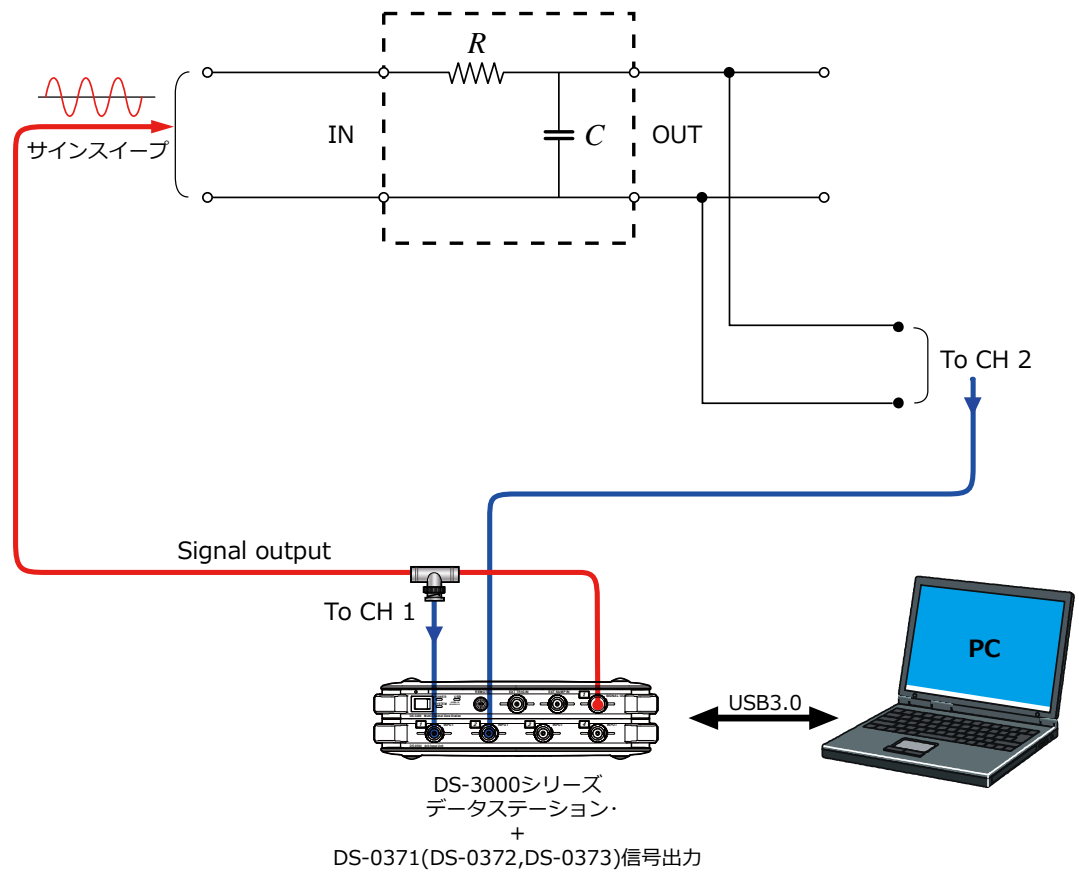

### ■ 接続例 1

図1:CR回路のローパスフィルタの特性測定の接続例

## ■ 操作手順

- 1. メニューから [ファイル] → [新規プロジェクト] を開きます。
- 2. 「START」ボタンを ON し、測定状態とします。
- 3. 信号に応じた電圧レンジ、周波数レンジを設定します。ここでは、電圧レンジ=1 Vrms、周波数レ ンジ=20 kHz に設定しています。(対象物の条件に合わして設定変更が必要)
- 4. メニューから [入力出力設定] → [窓関数設定] を選択し、"ウィンドウ (窓関数) 設定" ダイア ログボックスを開き、CH1 および CH2 とも窓関数を"レクタンギュラ"に設定します。

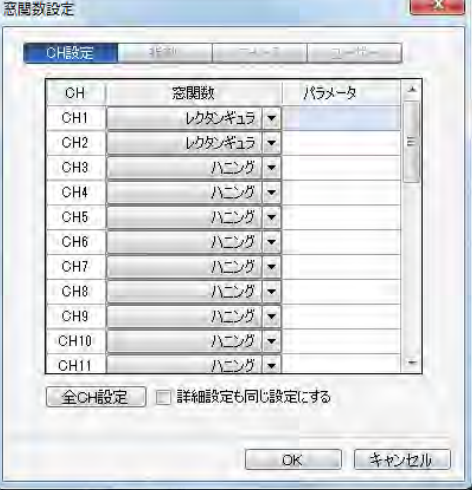

図3:窓関数の設定画面

- 5. 「STOP」ボタンを押し、測定を停止します。
- 6. 画面のレイアウトを2×3へ変更する。表示するデータの CH 及びデータ種を選択してください。

# **ONO JOKKI**

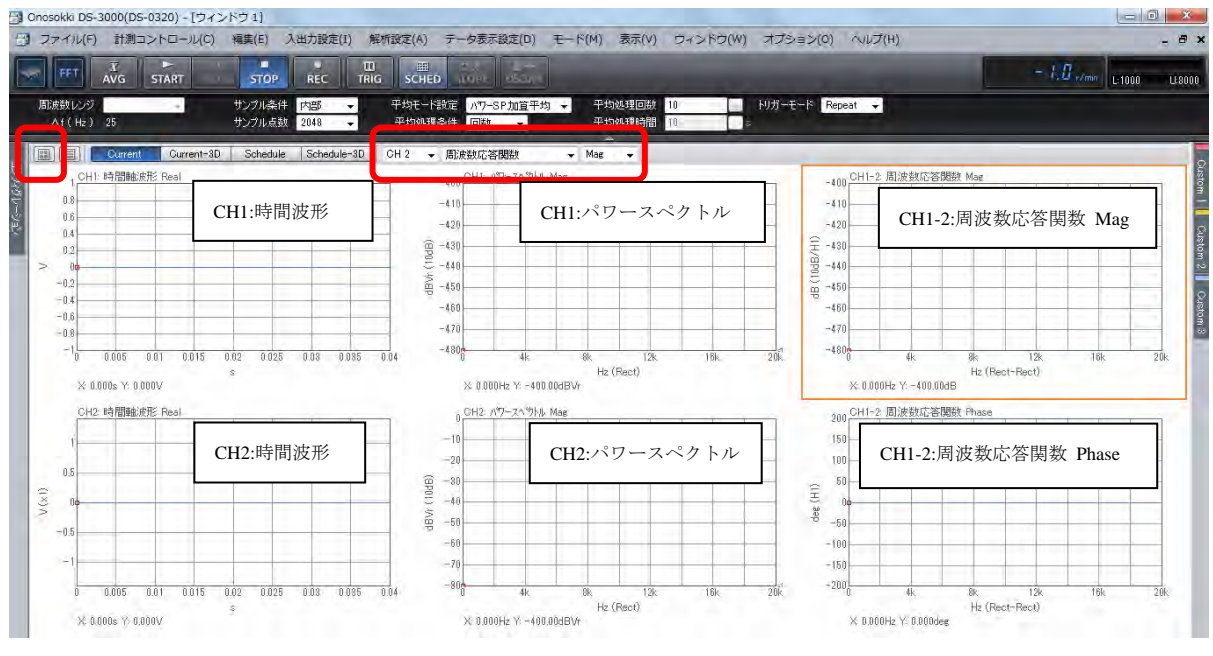

図4:計測画面

7. メニューから[入出力設定]→[信号出力設定]を選択し、"信号出力設定"ダイアログを開き、「出 力モード」を「スイープ平均信号出力」を選択。開始周波数、終了周波数、振幅、DC オフセット を設定してください。ここでは、周波数レンジを 40kHz に設定し、開始周波数: 0Hz 終了周波数 40,000Hz、振幅 1V と設定します。(開始周波数は、サンプル点数によって決まる周波数分解能で 決まります。ここではサンプル点数 2048 点設定したため、開始周波数 50Hz となります。 ⊿f 50Hz で計測します)

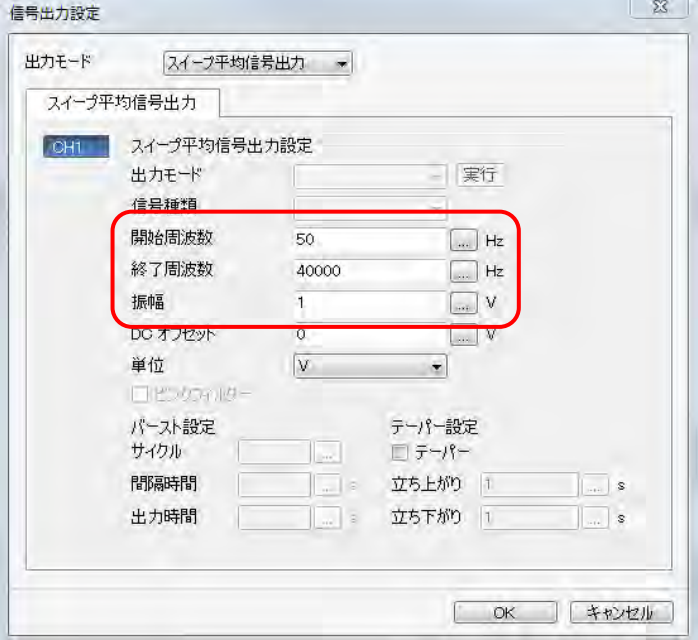

図5:信号出力の設定画面

- 8. スイープチャンネル、平均処理回数を設定します。
	- ① メニューから[入出力設定]→[平均化処理設定]を選択し、「平均化モード:パワーSP スイ ープ」、「平均方法回数:2」、「スイープトレース CH:1」に設定します。

## **ONOSOKKI**

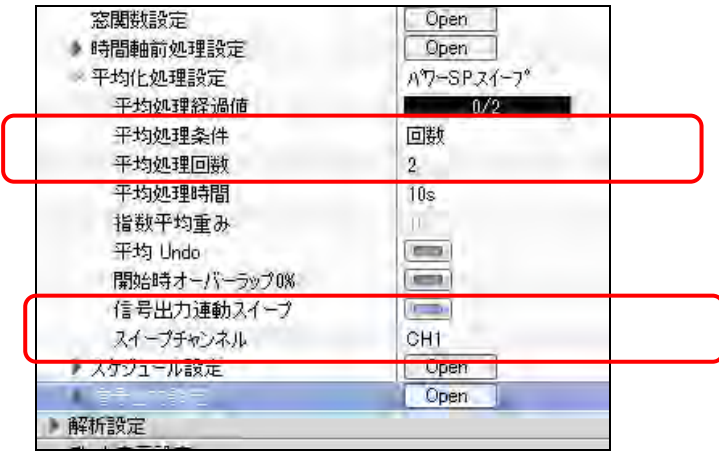

図6:平均化処理設定の画面

「AVG」ボタンを押し、測定を開始します。この時、信号出力も開始されます。スイープが設定の上限 に達すると測定は自動で STOP します。任意に停止したい場合は「STOP」ボタンを押します。

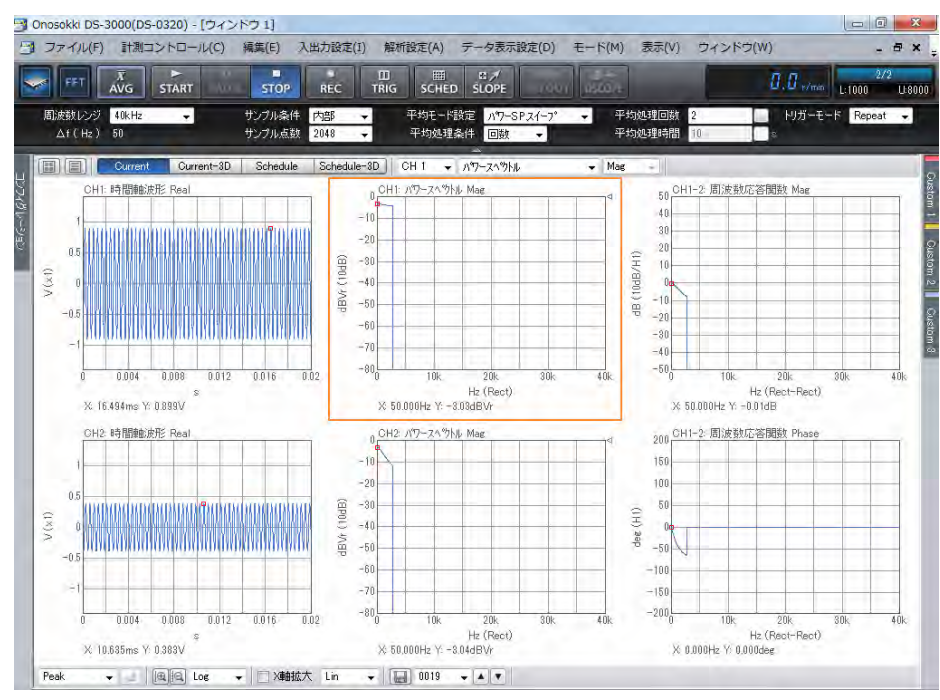

<計測結果画面 途中>

#### <計測終了>

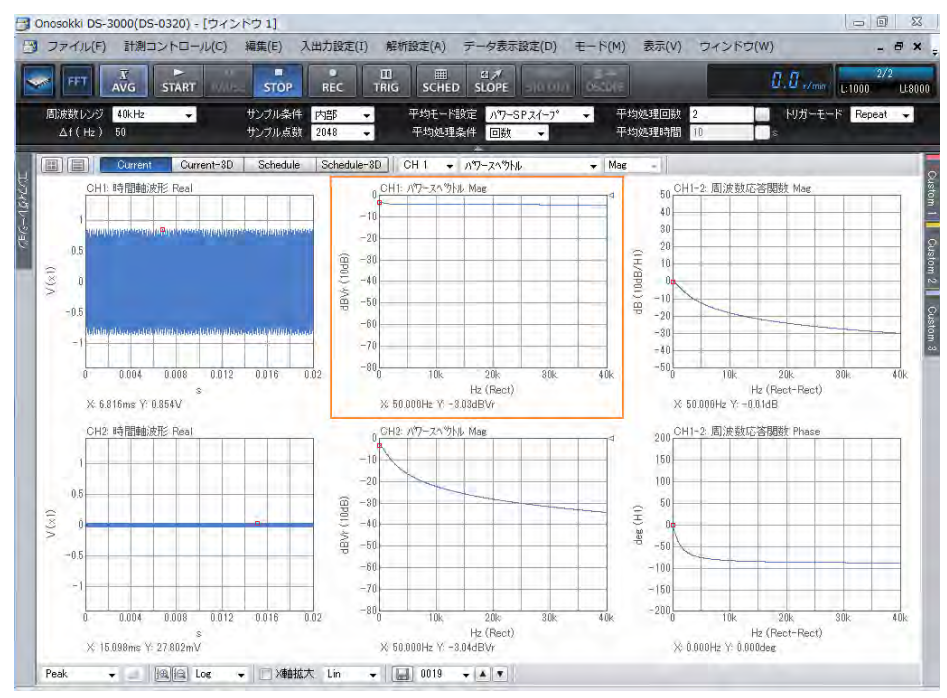

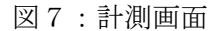

9. X 軸を Log スケールに設定します。

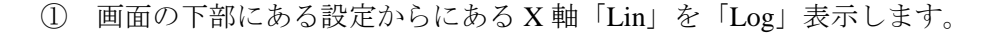

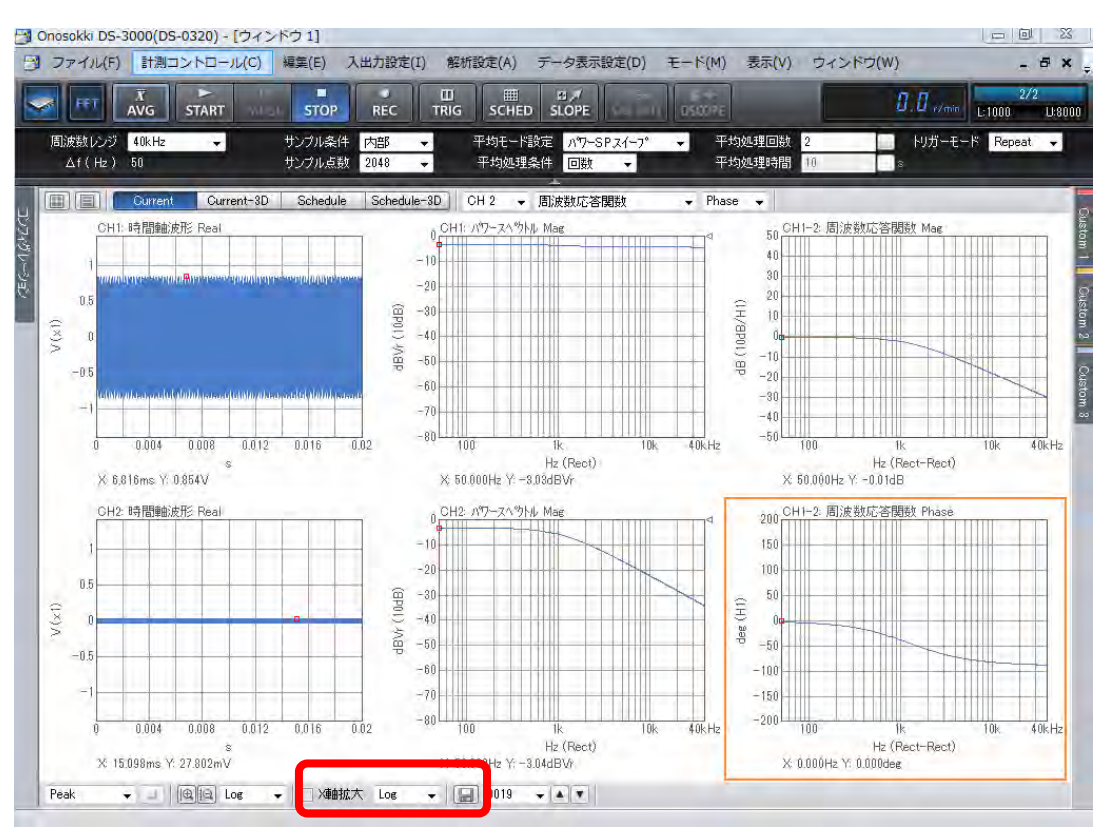

図8:計測画面 X軸をログスケールに設定

10. カットオフ周波数をみるため、周波数応答関数-3dB(電圧値で 1/√2 倍に減衰した点)にカーソ ルをあてます。下図はその時の様子を示します。-3dB の部分で位相(Phase) -45 度になります。

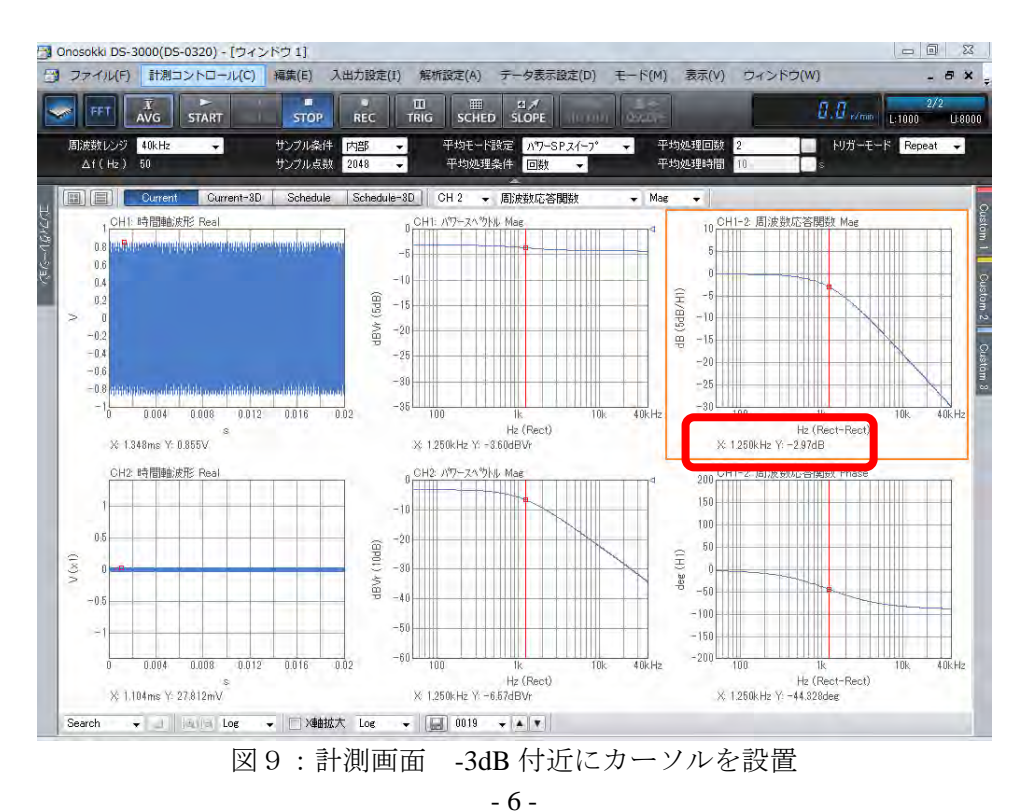

周波数分解能を上げる(ズーム機能)

カットオフ周波数付近や共振周波数付近では周波数分解能を上げて測定をしたいことがあります。 周波数分解能を上げるには、次の2つの方法があります。

- サンプル点数を大きいサンプル数(例えば、2048 点 ⇒ 4096 点など)に変更
- ズーム機能を使ったスイープ測定

どちらの方法をとっても、測定には今まで以上の時間がかかります。周波数範囲を絞って測定する などの工夫が必要です。

ここでは目標として、1,200 Hz を中心に±1,000 Hz のズーム測定を行うという例で説明します。ズ ーム機能により、例えばサンプル数 2048 の場合、周波数分解能が 1,200 Hz ± 1,000 Hz を 800 等分 でスイープされることが期待されますが、設定上の制約があります。

① メニューから[入出力設定]→[周波数レンジ設定]を選択し、コンフィグレーションからズ ーム設定を行います。先に「周波数スパン:2 kHz(±1,000Hz)」を設定し、次に「中心周波数: 1,200 Hz」とキーインします。中心周波数と周波数スパンの設定によってズーム倍率が決まり、 ズーム後の周波数分解能の制約条件があるため、キーインされた数値に近い値に自動変更され、 数値が設定されるためです。

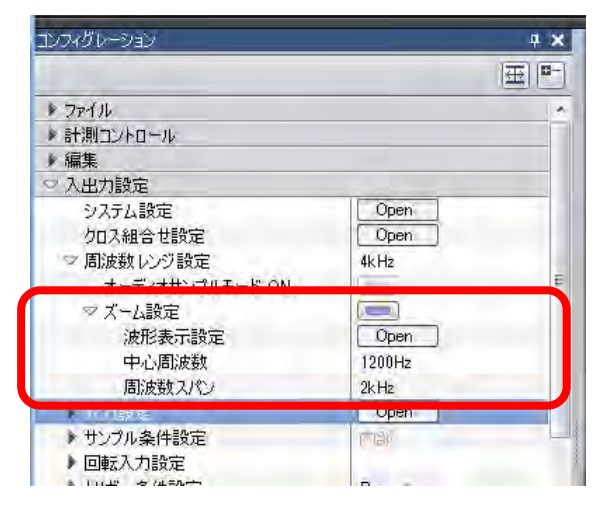

図10:ズーム設定の画面

② メニューから[入出力設定]→[信号出力設定]を選択し、出力モードは「スイープ平均 信号出力」を選択します。「開始周波数:220 Hz」、「終了周波数:2,200 Hz」と設定さ れています。自動的に値が反映されます。

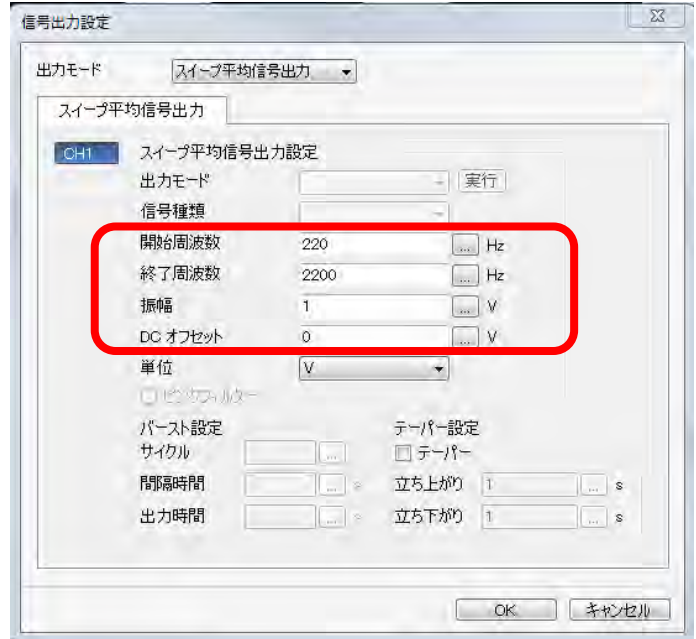

図11:信号出力の設定画面

③ 「AVG」ボタンを ON し、測定を開始します。

下図はズーム測定した結果です。これにより、より正確にカットオフ周波数を読むことが出来 ます。⊿f は、2.5 Hz になります。

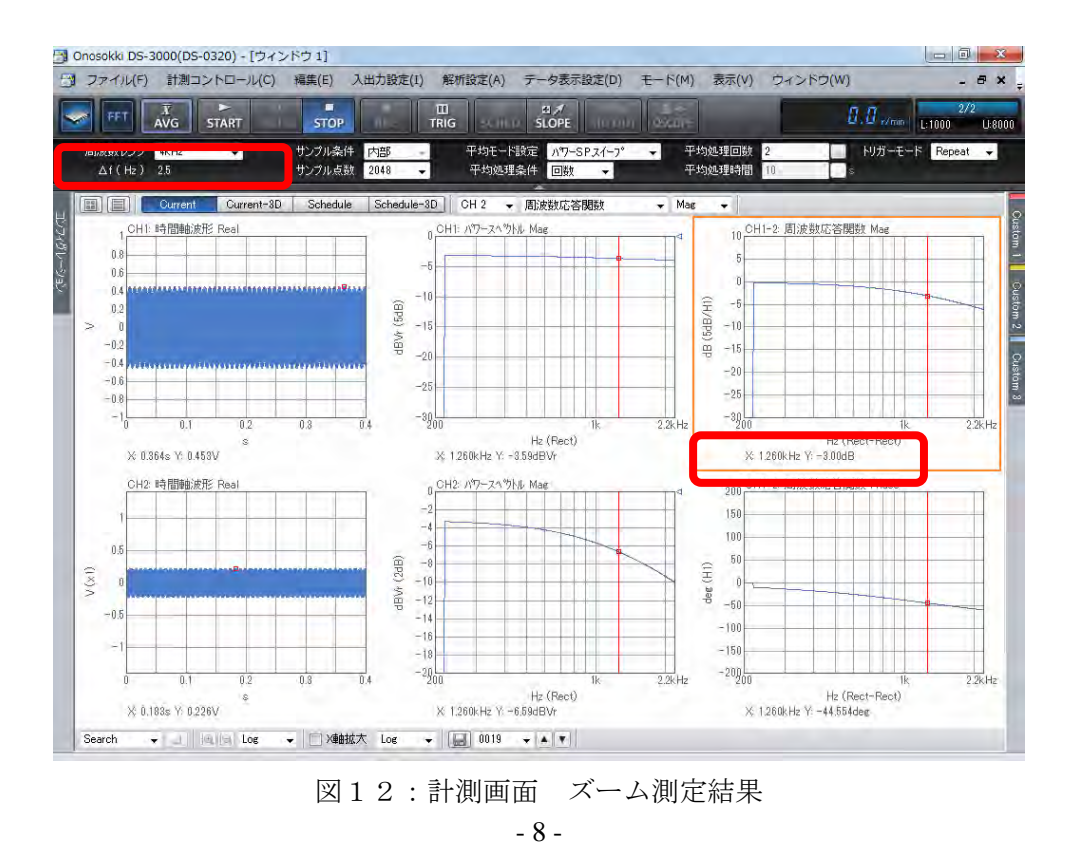

## ■ 補足説明

## 1. サインスイープの周波数

サインスイープの周波数は、FFT の周波数分解能に応じた周波数でスイープされます。 この例の場合 20 kHz レンジ、サンプル数 2048 ですので、

周波数分解能 Δ*f* = 20 kHz ÷(2048÷2.56)= 25 Hz

よりスイープされる周波数は 25 Hz 飛びに、25 Hz → 50 Hz→ 75 Hz・・・・→ 20 kHz となります。 また、サンプル数 2048 点行われるまで、その周波数は一定で維持され、さらに平均回数を 2 回と すると2回平均化されるまで周波数は一定に維持されます(平均化は、メニュー[入力]→[サン プル条件設定]→[オーバラップ量]の設定とも関連があります)。スイープ信号が解析と連動して いない場合、サンプル数 2048 点測定する間に周波数が変化しますが、DS-0371(DS-0372,DS-0373)信号 出力を使うと解析に連動して同じ周波数が維持されるため、適切な測定を行うことができるメリット があります。

## 2. パワー**SP** スイープ機能(平均化処理設定)

DS-0321 のパワーSP スイープ機能(平均化処理設定)は、2種類の手法があります。

#### **内部同期による計測⼿法**

FFT アナライザ(DS-3000 シリーズ)の信号出力を利用してその信号を利用する方法

FFT からの信号出力を入力 CH へ接続しその CH を基準として計測手法。(本手順書)この手法は、FFT アナ ライザが出力している周波数の値が既知のためその点の FRF(周波数応答関数)を測定する。このとき、 スイープ Ch は設定しなくてもよいです。信号出力の設定は、信号出力モードを「スイープ平均信号出力」 にします。

### (ポイント)

・窓関数は、レクタンギュラを推奨します。

#### 外部信号による計測手法

#### 加振器など外部の信号やセンサからの信号をスイープ信号として利用する方法

FFT の信号出力を利用しないで計測する手法。(接続例を以下に示す)外部モードは、今どの周波数がスイ ープされているか FFT 自身がわからないので、スイープ Ch を指定する必要があります。指定した Ch の瞬 時のパワースペクトルの最大値をサーチしてその点の FRF(周波数応答関数)を測定します。設定は、信 号出力モードを通常の「波形出力」にします。この計測手法では、平均処理の機能は無効です。

### (ポイント)

- ・スイープ Ch の信号が、計測する周波数範囲で信号が出続ける必要があります。
	- 信号がノイズ成分よりも小さくなると、正しくスイープできません。
- ・窓関数は、ハニングにします。

| $-1 - 1 + 2 = 5.5$        | パワーSPスイープ |  |
|---------------------------|-----------|--|
| 平均処理経過値                   | 0/2       |  |
| 平均処理条件                    | 回数        |  |
| 平均処理回数                    | 2         |  |
| 平均処理時間                    | 10s       |  |
| 指数平均重み                    |           |  |
| 平均 Undo                   |           |  |
| 開始時オーバーラップ0%              |           |  |
| $= 1 + 1 + 2 + 1 + 1 - 4$ |           |  |
| スイープチャンネル                 | CH1       |  |

図13:平均化処理設定の画面

## **ONO SOKKI**

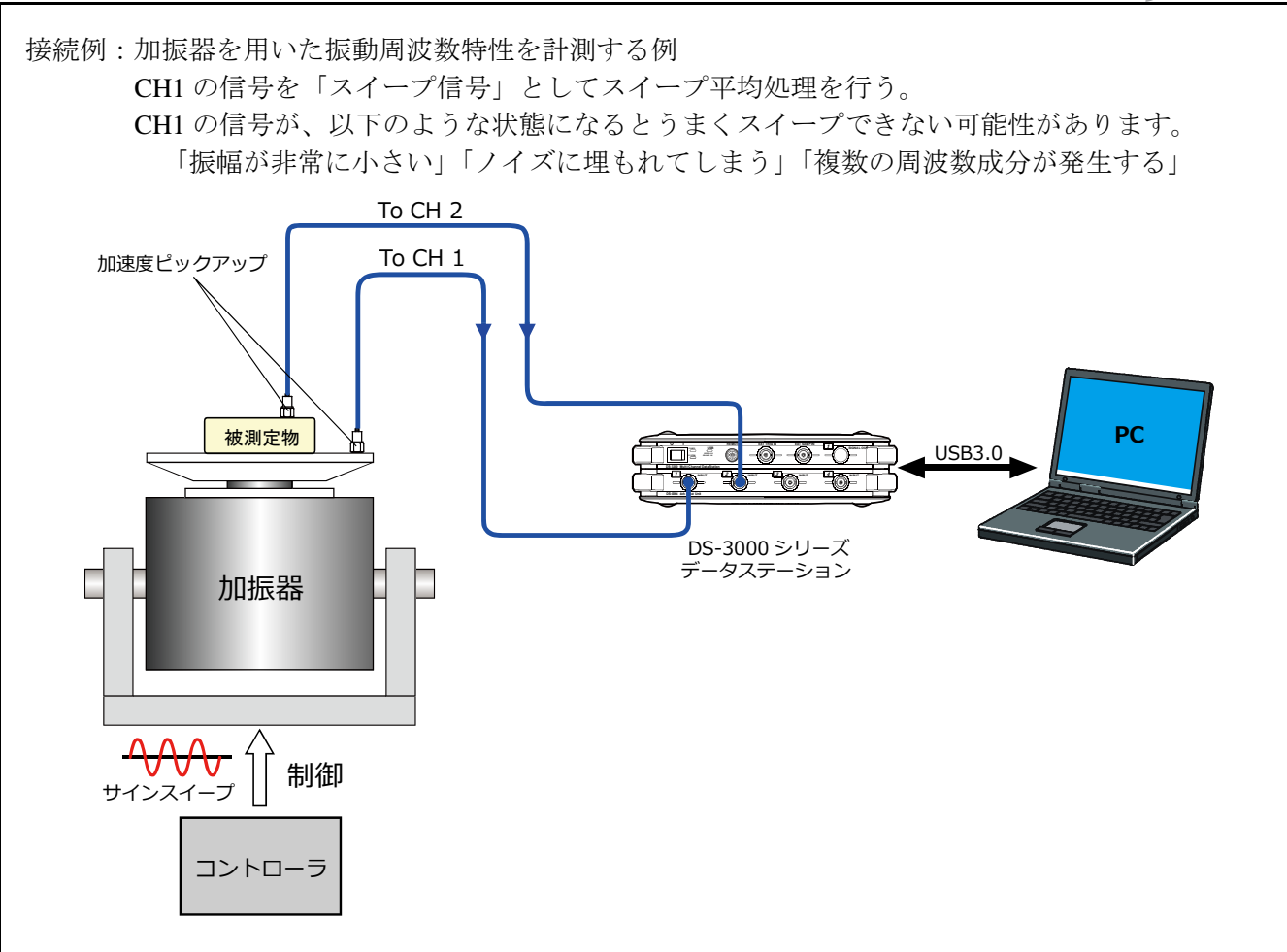

## 3. 平均時のオーバラップについて

スイープ平均を行い場合は、オーバラップの設定を 0 %または 50 %を推奨します。

オーバラップの初期設定は Max になっております。本手順書では、1ポイントあたり2回の平均を設定しま した。オーバラップが Max では平均効果がほとんどありません。ほとんど同じデータを用いてパワースペク トルの平均処理をしていることになります。スイープ平均を行い場合は、オーバラップの設定は、0 %または 66.7 %を推奨します。窓関数をハニングと設定した場合は、66.7 %と設定します。

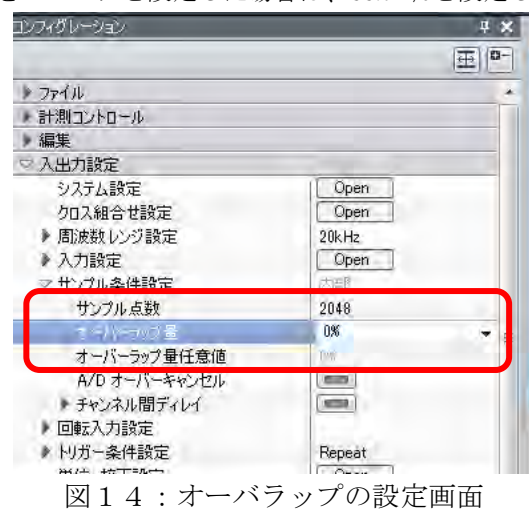